# **CORE PORTAL EMPLOYEE SELF SERVICE (ESS) USER GUIDE – TEACHING STAFF**

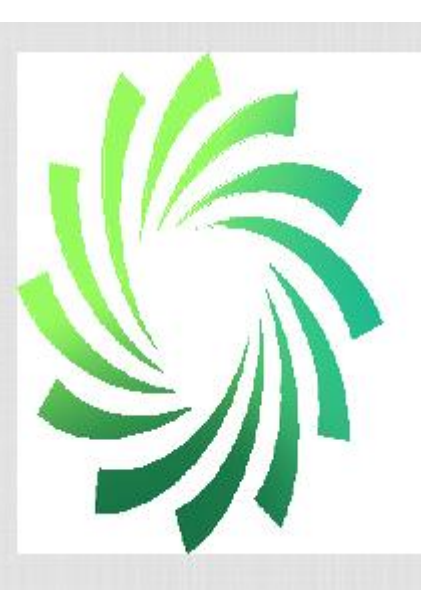

cetb

Bord Oideachais agus Oiliúna Chorcaí Cork Education and

**Training Board** 

**V19.0.9-01 30-09-14**

### **INTRODUCTION**

All staff will be given access to the CORE ESS Portal (Employee Self Service) when you are first set up for payment with Cork ETB. This system allows you access to view or print your payslip & P60 / submit a leave request/ view certain balances, etc.

You will be emailed with your logon details once you have been set up for initial payment. This email will contain your username and password. When you log on for the first time, for security reasons, you will be prompted to change your password.

NB: This system contains information personal to you so you should not disclose your username/password to a third party under any circumstances.

## **LOG ONTO THE SYSTEM**

## **1. LOG ONTO THE SYSTEM**

A link to the Core ESS Portal Staff Login area is provided on the Cork ETB website [www.corketb.ie](http://www.corketb.ie/) under the 'Useful links' area as per screenshot below.

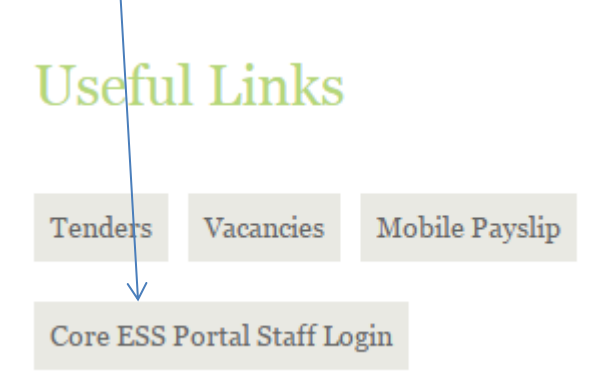

Once you click on the link, the logon screen below will display:

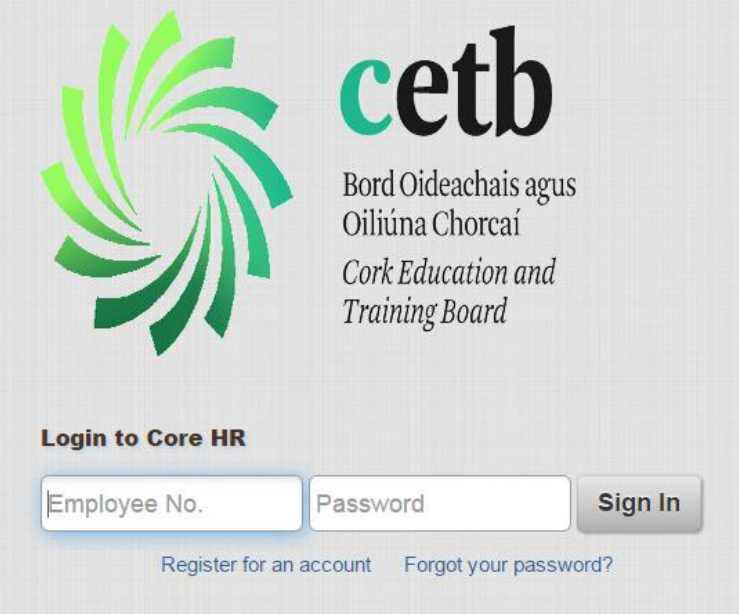

Input your *employee number (Username*) including leading digits, i.e. 00..... , 700……. Or 900…. and then input your password **(Your password shall be the password emailed to you by the Human Resources Department – you will be prompted to change your password when you first log on.** 

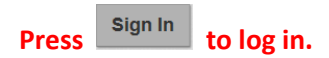

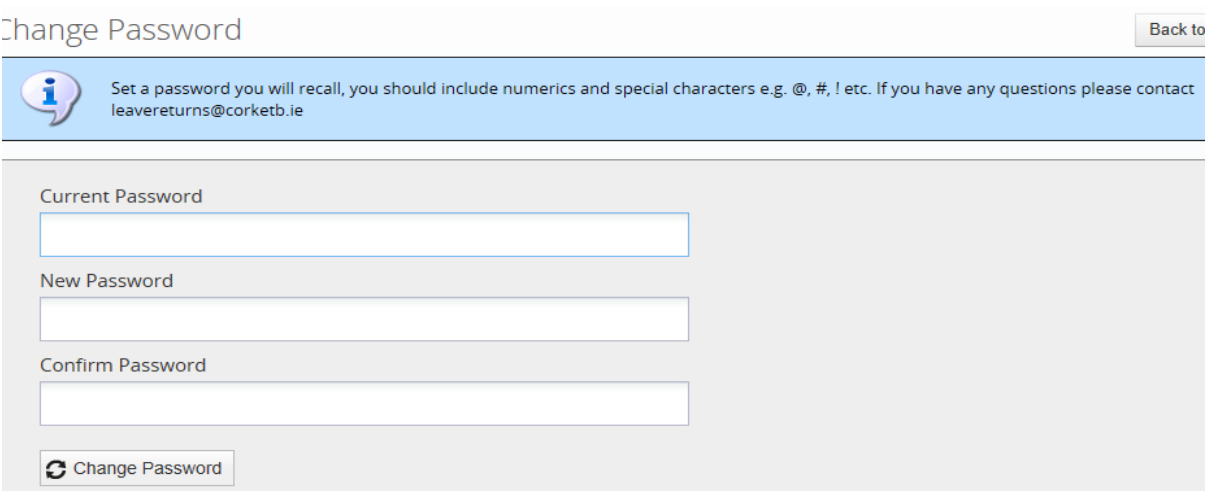

**Current password is the one which will be issued to you and the New Password is one that you can create yourself. Your new password should be at least 8 characters long, must have at least one number and must have a sign eg # ! etc.**

**N.B**. If you forget your password or you lock your account (if you input the incorrect password 3 times your account will lock) then you select "*Forgot your password*?"

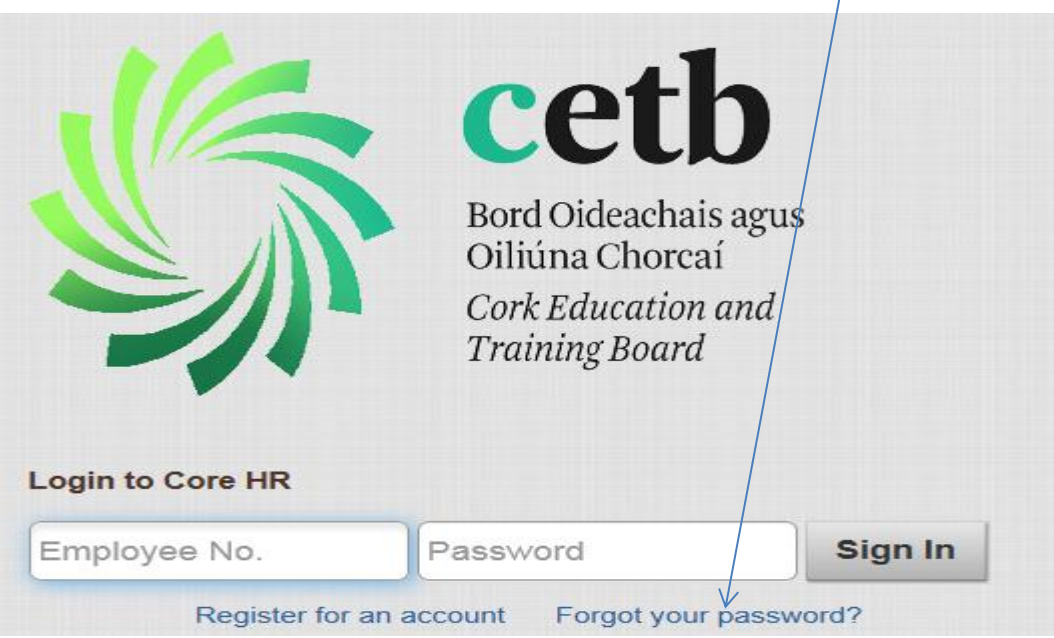

### **2. HOME PAGE**

Once you have logged onto the ESS (Employee Self Service), you will see the page below. This screen is the 'homepage' and will display information under the following headings:

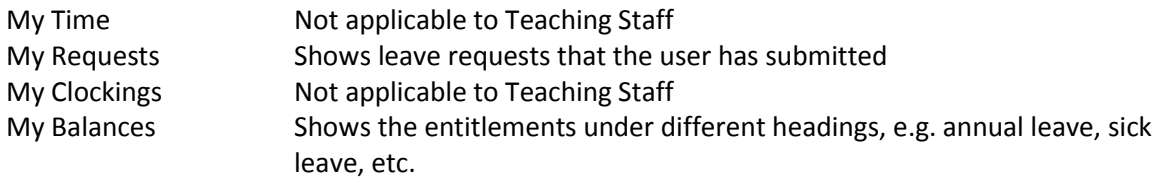

#### **MY REQUESTS**

In this area, you can see any leave requests submitted. The most recent ones applied for will be showing on this screen and you can scroll back to view older ones by pressing the arrow key at the bottom of the "My Requests" You can drill down here to view them and narrow your search by

Approved, Rejected, Cancelled, Submitted and View All. Click on the  $\blacktriangledown$  icon and select the relevant option e.g. select 'Approved' to only view leave requests that have been approved etc.

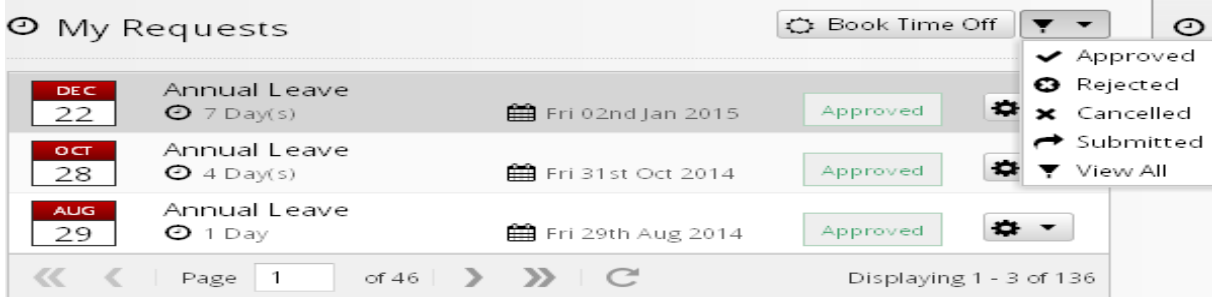

You can also view the details of the leave, Edit Request or Cancel Request as per below by clicking on

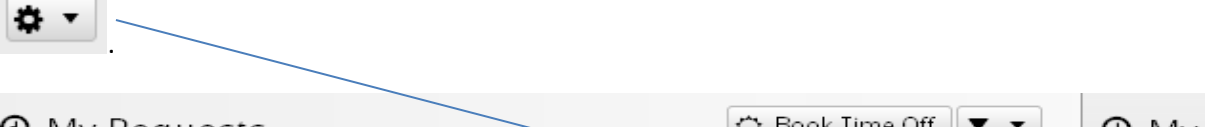

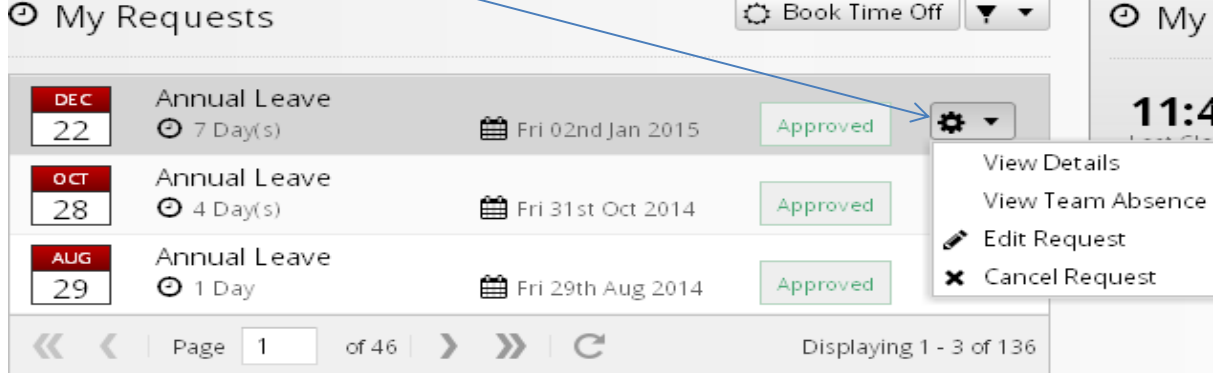

From now on all leave types are to be applied for through the system e.g. Maternity Leave, Parental Leave, Paternity Leave, In-service training etc (Note: sick leave/compassionate leave cannot be applied for in advance – such absences are updated by the Principal or Deputed Officer as they occur)

**View Details –** the following screen displays.

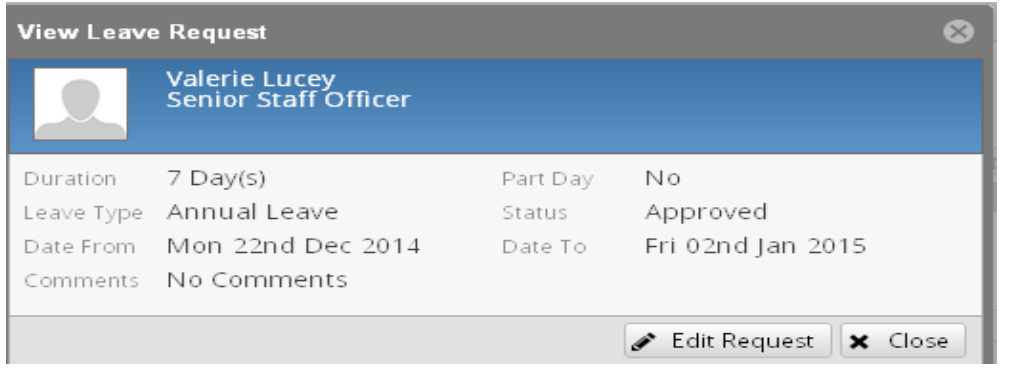

Select **'Edit request'** to change the details of the leave request e.g. change dates, etc. **(Note you can only edit details of a leave request that has not already been approved)**

The '**Update Leave Request'** screen will display as per below. You will have the option to '**submit'** or '**delete'**. You can change the details e.g. change the leave type or leave dates and submit the leave request again for approval or you can delete the request fully e.g. if you no longer require the time off.

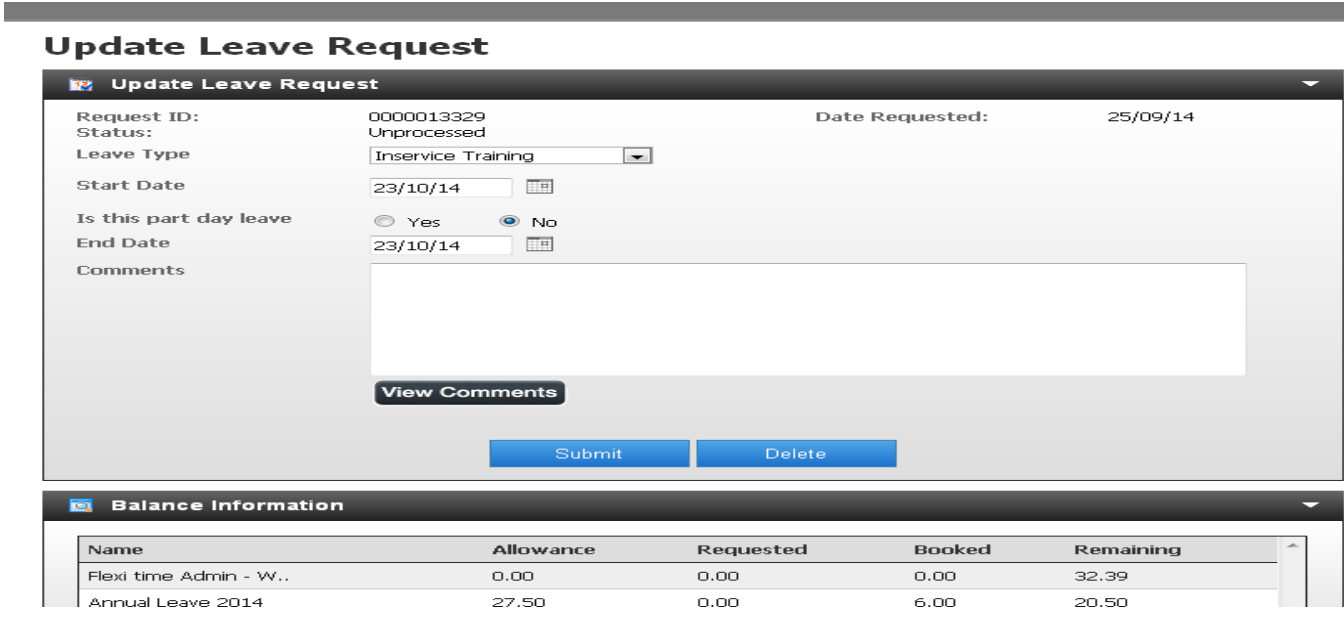

#### **Cancel a leave request**

You can also cancel a leave request regardless of whether it has been approved or not.

Select the day on the screen, and select 'Cancel Request' from the dropdown menu.

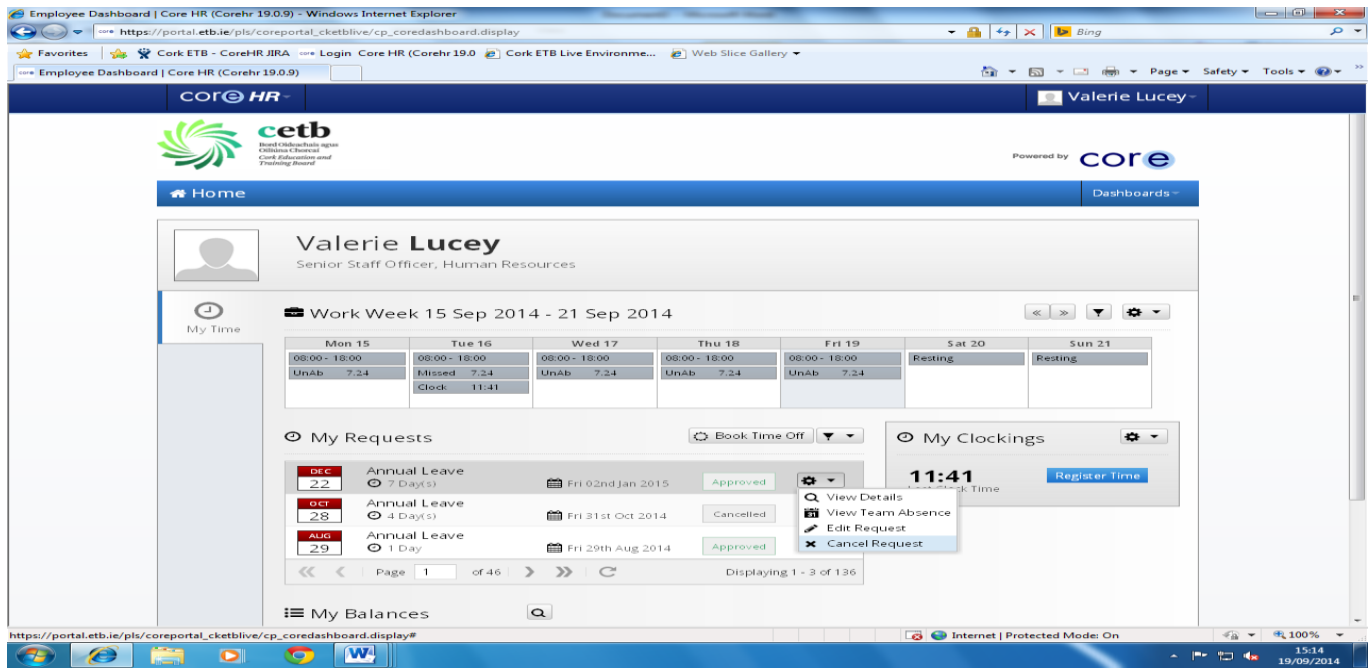

A message will display stating "**You have successful cancelled your leave request**"

The status of the leave will change e.g. from 'Approved' to 'Cancelled'

## **Submitting a Leave Request**

# **There are two options when you want to book leave as per the screen shot below**

A. Via the '**My Time'** section of the screen by selecting the '**Book Time Off'** option.

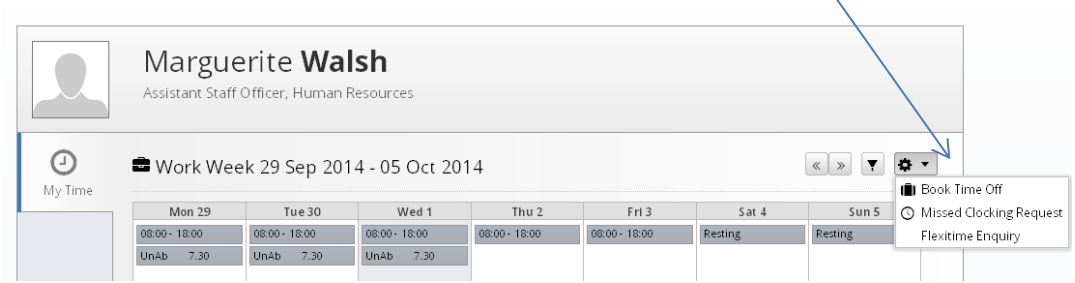

B. Via the '**My Requests'** section of the screen via the '**Book Time Off'** button.

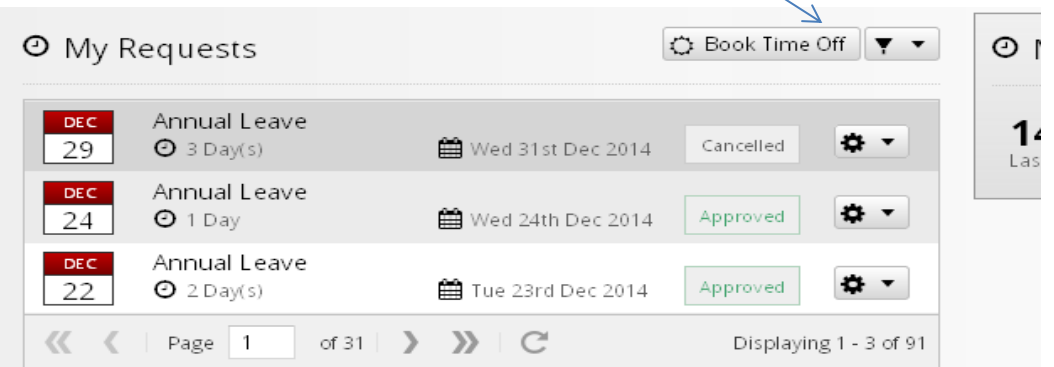

The '**Create New Leave Request'** screen below will display regardless of which option you use.

# **Create New Leave Request**

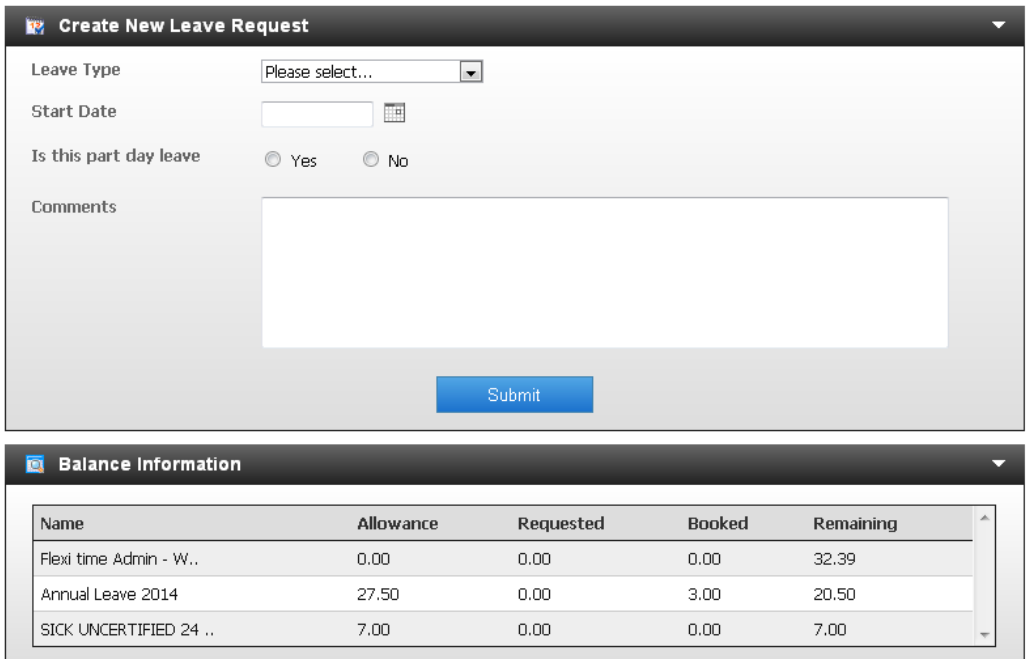

#### **'My Balances'**

**This section of the homepage shows details of the various balance types applicable to the individual employee e.g. Sick Uncertified, Sick Certified, Parental Leave etc.** 

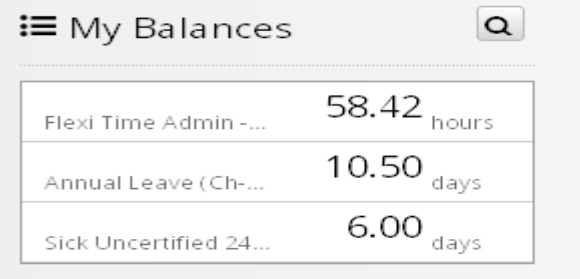

To see further detail within each balance, you can drilldown by double-clicking on the balance line and the following screen will display showing the detailed breakdown, in the screenshot below, details of the flexitime are shown.

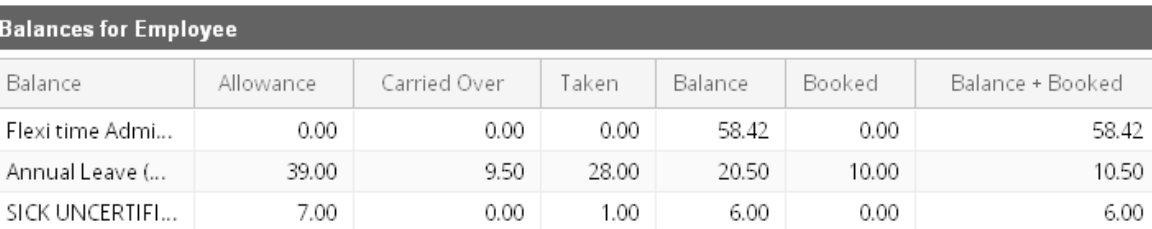

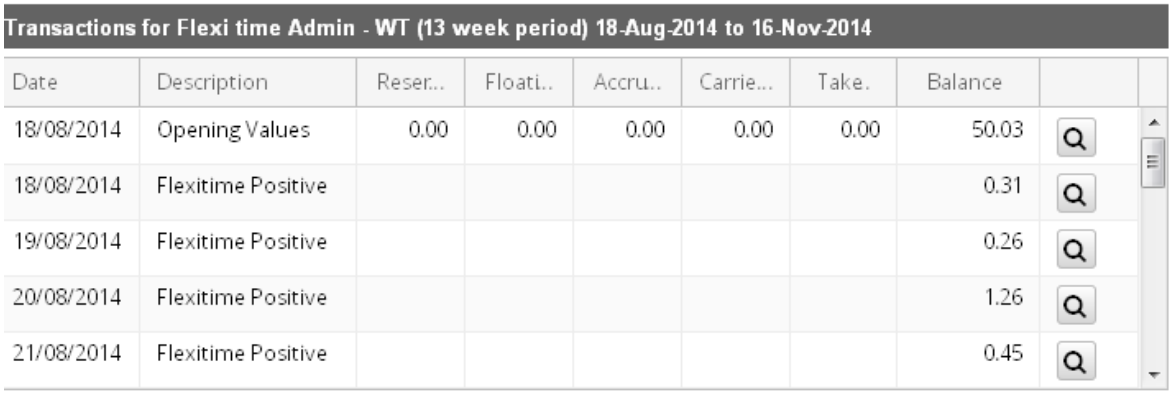

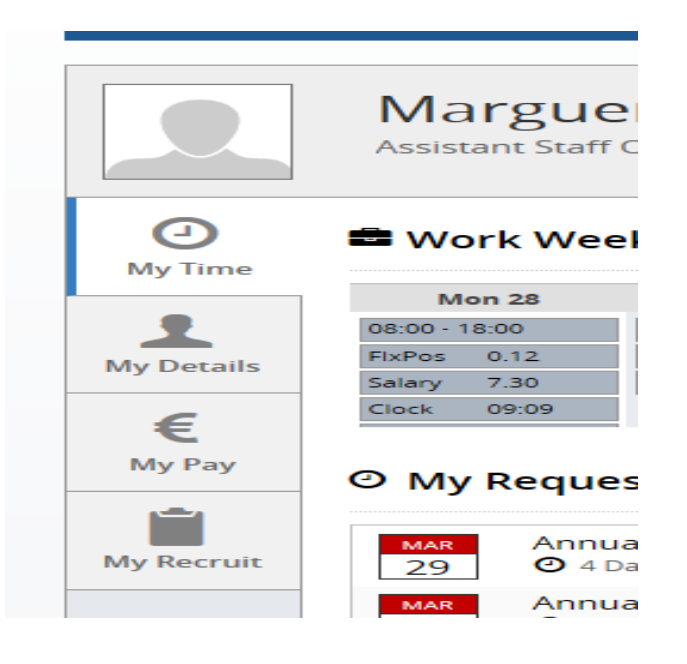

## **My Details**

Select the 'My Details' tab on the left hand side of the Homepage.

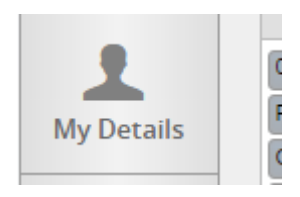

This gives information in relation to the next payment date and the next scheduled approved leave date.

#### **My Pay**

This first screen will give a link to your last 4 Payslips and your P60. You can drill down to view the payslips by selecting on Full Payslip

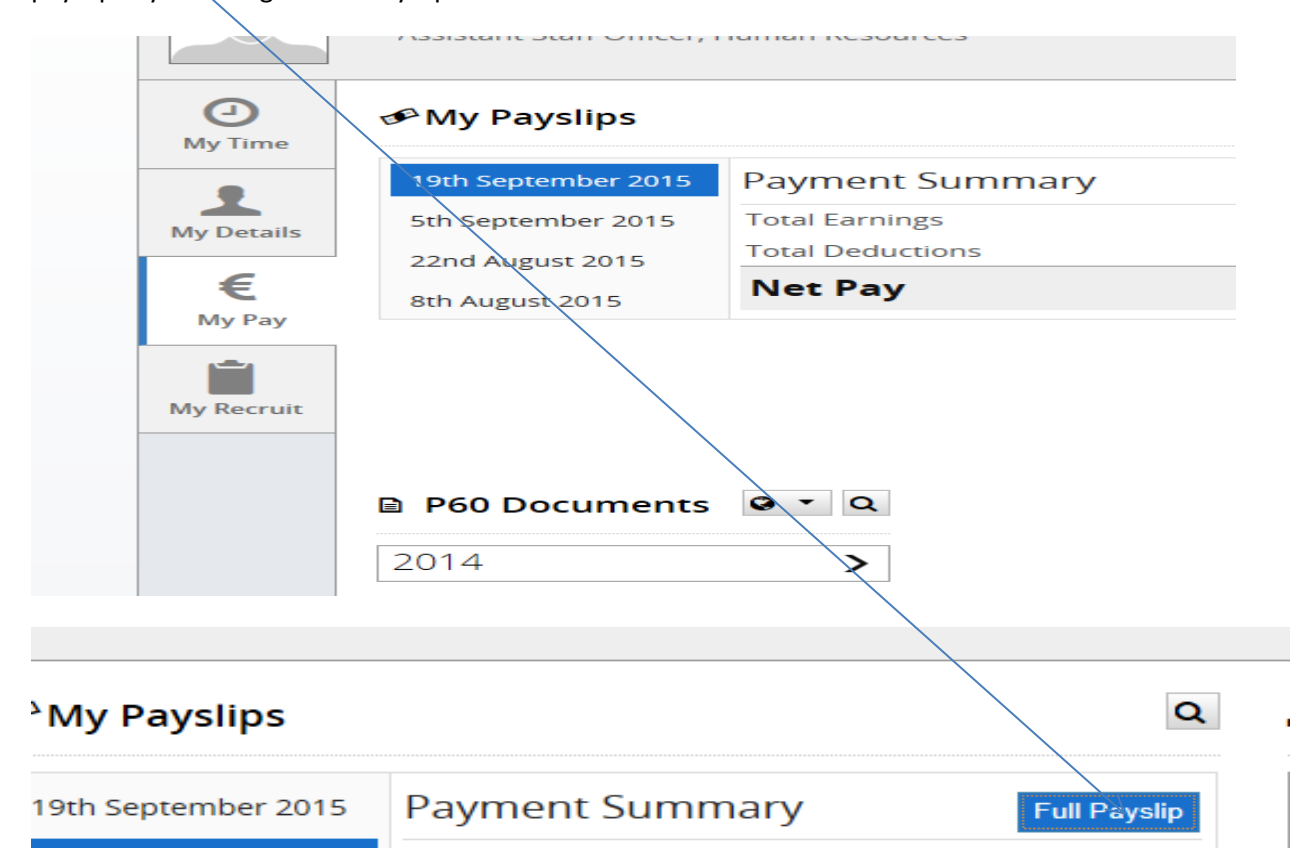

If you want to view payslips further back than the ones that are currently displaying then click on the magnifying glass

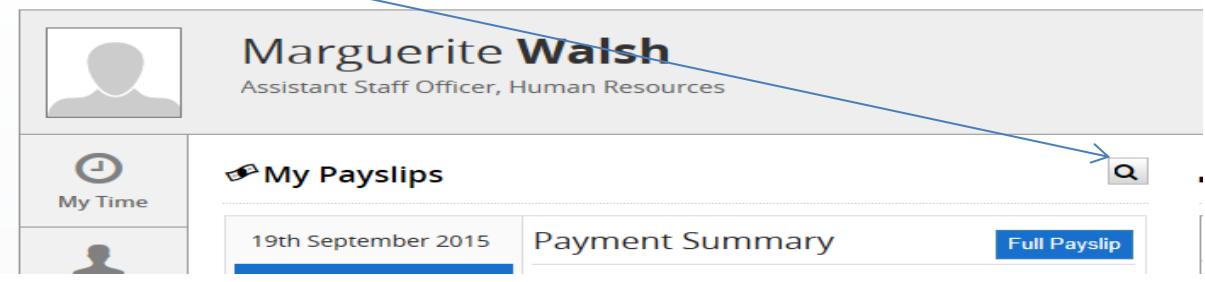

The following screen will appear and you click on the arrow to go back pages

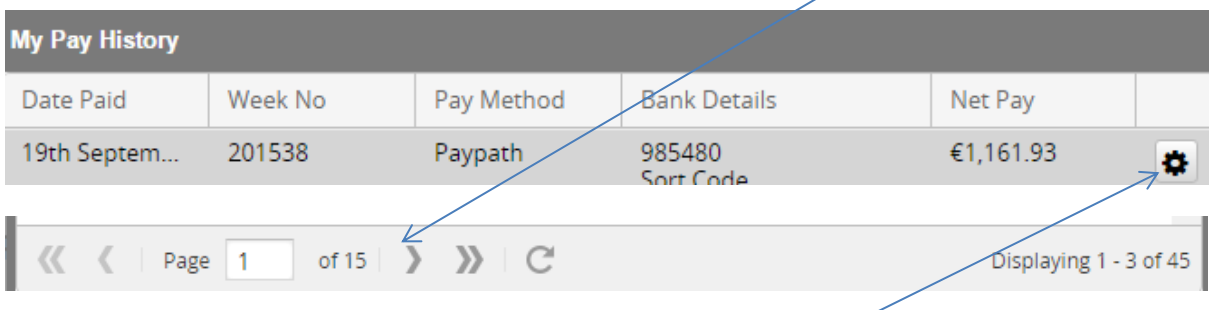

You can print a copy of any of the payslips by clicking on the cogwheel; a new screen will open with the payslip displayed and you can print by selecting 'View Print version' at bottom of screen and then selecting 'Print' at the top of the screen.

# **SUPPORT QUERIES**

If you are having any difficulty using the system, then please contact your Line Manager or System administrator within the College/Centre/Department in the first instance.

**If you cannot log onto the system please email 'leavereturns@corketb.ie.'**

**If you lock your account or forget your password then select "Forgot your password?"and a new password will be sent to the email on the system for you and your account will be unlock during this process.** 

**NB: Inputting the incorrect PIN/Password 3 times locks your account.**